# **Dialogic ® DM/IP Boards DM/IP241-1T1-PCI-100BT DM/IP301-1E1-PCI-100BT**

**Quick Install Card** 

#### Part Number 64-0094-02 Copyright © 2001-2007 Dialogic Corporation. All Rights Reserved

**11**

### **Before You Begin Protecting the Board from Damage**

**CAUTION:** All computer boards are sensitive to electrostatic discharge ("ESD"). Handle all staticsensitive boards and components at a static-safe work area,

and observe anti-static precautions at all times. If you are not familiar with ESD safety precautions, visit <http://www.dialogic.com/support/hwinstall>to learn more.

#### **Unpacking the Board**

Unpack the Dialogic<sup>®</sup> DM/IP board ("board") according to the following steps:

- 1. Prepare a static-safeguarded work area.
- 2. Carefully remove the board from the shipping carton and anti-static packaging. Handle the board by the edges and avoid touching the board's components.
- 3. Lay the board on the static-dissipative work surface.

**Note:** Place boards in static-shielding bags when carrying boards from station to station.

**CAUTION**: Do not remove the board from the antistatic packaging until you are ready to install it. Observe proper anti-static precautions at all times.

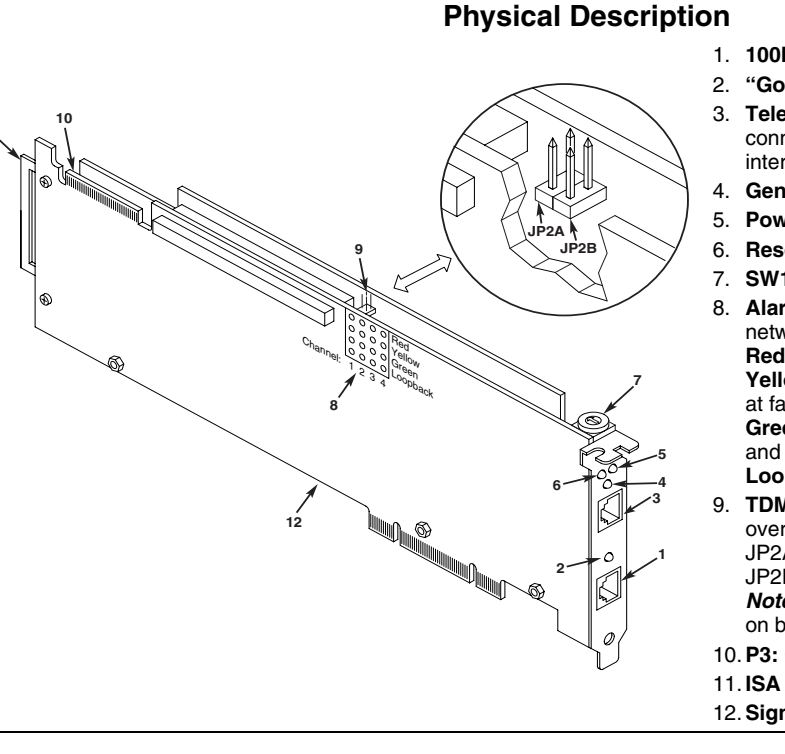

### **Configuring the Hardware**

### **Setting the Board Identification Number**

The device driver (part of the Dialogic® System Software), assigns each board in the system a unique board instance ID number that the system software uses to identify the board. Board instance numbers are assigned in ascending order, beginning with 0, as each board in the system is detected.

### **Linux Systems**

In a Linux system, you must set the ID switch of each installed board to a unique number. Use a nonmagnetic screwdriver to turn SW1 to one of the 16 board ID settings, 0–9 or A–F.

After the hardware and the system software are installed, you can refer to the configuration files to retrieve the assigned board instance ID numbers. For more information about Linux configuration files, see the system software documentation.

- 1. **100Base-T Ethernet Interface Connector**
- 2. **"Good Link" LED**
- 3. **Telephone Network Connector:** RJ-48C connector to external digital telephone network interface
- **General Network Interface Alarm LED**
- 5. **Power LED**
- 6. **Reset LED**
- 7. **SW1:** Rotary switch to set board identification.
- 8. **Alarm LEDs:** First column of LEDs indicate network alarms for the trunk. **Red:** Indicates loss of signal. **Yellow:** Indicates loss of frame synchronization at far end of external network. **Green:** Indicates signal present; powered up and receiving signal from external sources. **Loopback:** Indicates loopback mode activated.
- **TDM Bus Termination Jumper:** Installing clip over pins of jumper terminates telephony bus. JP2A terminates CT Bus signal. JP2B terminates MVIP bus signal. *Note:* CT Bus termination should be used only on boards at the ends of the CT Bus cable.
- 10.**P3:** CT Bus edge connector

11. **ISA Edge Retainer:** Remove for PCI chassis. 12.**Signal Processor Daughterboard**

### **Windows Systems**

In a Windows system, board instance numbers are assigned automatically based on PCI bus slot numbers. The setting of SW1 does not affect the board instance numbers.

The power-on self-test, on the other hand, **does** require that each DM3 board in a system has its ID switch set to a different number. Use a non-magnetic screwdriver to turn SW1 to one of the 16 board ID settings, 0–9 or A–F.

After the hardware and the system software are installed, you can use the DCM configuration utility to retrieve the assigned board instance ID number(s). For more information about board identification, see the DCM online help.

*Note:* If you add or remove a board, the system may change the existing board instance numbers.

### **Setting CT Bus Termination**

In a system that connects multiple boards with a CT Bus cable, it is generally desirable to terminate the bus signal on the boards at each end of the cable. If this board will be connected at one end of a CT Bus cable, install a jumper link over the pins of JP2A as indicated in the Physical Description section.

## **Installing the Hardware**

*Note:* For new installations, you should install the hardware before installing the system software. If you are adding additional hardware to a existing Intel telephony system, you do not need to uninstall existing system software.

- 1. Working with your computer at a static-safe work area, switch off the power and disconnect all power cords from the electrical outlets.
- 2. Remove the chassis cover.
- 3. Select an empty PCI expansion bus slot and remove the slot's retaining screw and access cover plate.
- 4. If you are not installing your board in an ISA form factor PCI slot, remove the ISA edge retainer bracket from the board.

### **Installing the PCI Board**

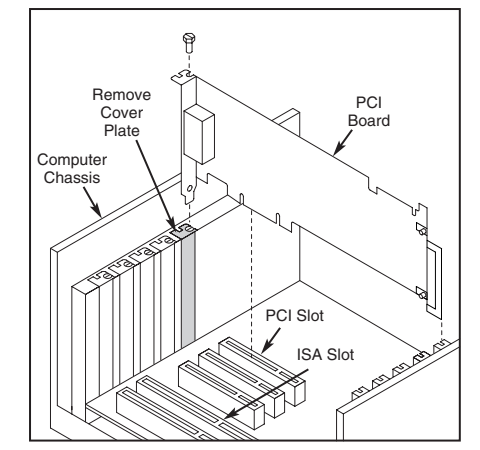

- 5. Using the slot's board guides, insert the edge connector of the board into the bus slot. Press firmly until the board is securely seated in the slot.
- 6. Replace and tighten the retaining screw to secure the board firmly in the chassis slot.
- 7. Repeat steps 3–6 for each board you are installing.
- 8. If appropriate, use an optional CT Bus cable to connect the board(s) you are installing to other boards in the system. To preserve the electrical integrity of the CT Bus, use a CT Bus cable with an appropriate number of connectors ("drops"). There should be no more than two unused

#### **Installing the CT Bus Cable**

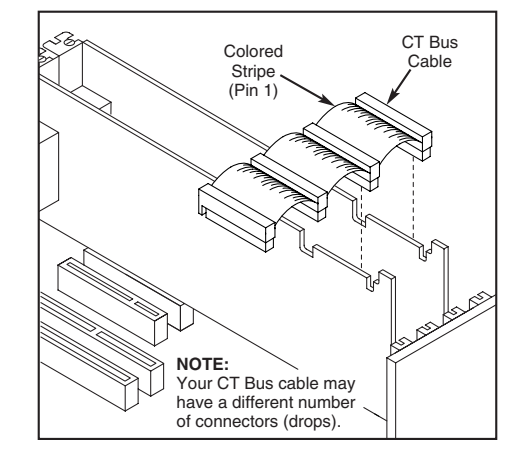

*Note:* Your system may include both CT Bus boards and SCbus boards. To connect both board types, you must install a CT Bus/SCbus Adapter on one the CT Bus boards that is located closest to the SCbus boards. See the *CT Bus/SCbus Adapter Quick Install Card* for installation details for the Adapter and the bus cables.

- 9. Replace the computer cover when finished and reconnect the power cords.
- 10. Connect the RJ-48C connector on the board's bracket to your CSU or other network termination hardware. The pinout for the connector is shown in the following figure.

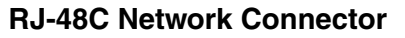

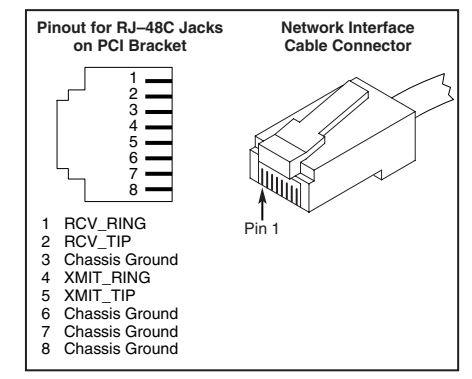

- 11. Connect the Ethernet connector on the board's bracket to your LAN.
- 12. Turn the power to the chassis ON.

### **After Installing the Hardware**

*Note:* If you are adding hardware to an existing system, you do not need to uninstall existing Dialogic<sup>®</sup> System Software.

For a new installation, after installing the hardware proceed with the system software installation as described in the Dialogic System Software documentation.

For a Windows system, run the Dialogic $^\circ$ Configuration Manager (DCM) configuration utility after installing or removing boards to configure the system and retrieve the board ID numbers.

**CAUTION:** If your BIOS is set up to use *Plug and Play* functionality, and there are non-DM3 ISA cards in the system, a conflict can be created because the DM3 card could use some of the same IRQs that are assigned to an ISA card. This could cause the machine to stop responding. You can remove the conflict by determining which IRQs are used by the non-DM3 ISA cards in the system and reserving them in the BIOS for ISA use only.

For technical specifications and product information on other Dialogic products, see the Dialogic products website at http://www.dialogic.com/products.htm.

### **Warranty and Return Information**

#### **Warranty Period**

For specific warranty information for this board, refer to the Warranty section of the Products page, located at this URL: http://www.dialogic.com/warranties/.

#### **Contacting Technical Support**

Dialogic provides technical support for its products through a network of value added distributors who are trained to answer technical questions on installing and configuring Dialogic ® products. If you are unsure how to contact your support channel, please call Dialogic in the United States at 973-967-6600 (9am-5pm EST) and we will assist in obtaining the appropriate support channel.

Outside the United States please refer to <http://www.dialogic.com/support/contact> to obtain

local contact information. Dialogic also provides direct support via Dialogic<sup>®</sup> Pro<sup>™</sup> Services agreements. For more details of direct support from Dialogic please refer to:

#### <http://www.dialogic.com/support/DialogicPro>.

#### **Returning a Product**

To return a board for warranty repair or any other returns, please refer to the following: <http://www.dialogic.com/support/hwfaults>.

### **Sales Assistance**

If you have a sales question, please contact your local Sales Representative or the Regional Sales Office for your area. Address, telephone and fax numbers, are available at the Dialogic website located at: <http://www.dialogic.com/contact.htm>.

To purchase Dialogic® products, please refer to the following website to locate the appropriate supplier: <http://www.dialogic.com/purchase.htm>.

All contents of this document are furnished for informational use only and are subject to change without notice and do not represent a commitment on the part of Dialogic Corporation or its subsidiaries ("Dialogic"). Reasonable effort is made to ensure the accuracy of the information contained in the document. However, Dialogic does not warrant the accuracy of this information and cannot accept responsibility for errors, inaccuracies or omissions that may be contained in this document.

INFORMATION IN THIS DOCUMENT IS PROVIDED IN CONNECTION WITH DIALOGIC® PRODUCTS. NO LICENSE, EXPRESS OR IMPLIED, BY ESTOPPEL OR OTHERWISE, TO ANY INTELLECTUAL PROPERTY RIGHTS IS GRANTED BY THIS DOCUMENT. EXCEPT AS PROVIDED IN A SIGNED AGREEMENT BETWEEN YOU AND DIALOGIC, DIALOGIC ASSUMES NO LIABILITY WHATSOEVER, AND DIALOGIC DISCLAIMS ANY EXPRESS OR IMPLIED WARRANTY, RELATING TO SALE AND/OR USE OF DIALOGIC PRODUCTS INCLUDING LIABILITY OR WARRANTIES RELATING TO FITNESS FOR A PARTICULAR PURPOSE, MERCHANTABILITY, OR INFRINGEMENT OF ANY INTELLECTUAL PROPERTY RIGHT OF A THIRD PARTY.

Dialogic products are not intended for use in medical, life saving, life sustaining, critical control or safety systems, or in nuclear facility applications.

It is possible that the use or implementation of any one of the concepts, applications, or ideas described in this document, in marketing collateral produced by or on web pages maintained by Dialogic may infringe one or more patents or other intellectual property rights owned by third parties. Dialogic does not provide any intellectual property licenses with the sale of Dialogic products other than a license to use such product in accordance with intellectual property owned or validly licensed by Dialogic and no such licenses are provided except pursuant

to a signed agreement with Dialogic. More detailed information about such intellectual property is available from Dialogic's legal department at 9800 Cavendish Blvd.,  $5<sup>th</sup>$  Floor, Montreal, Quebec, Canada H4M 2V9. **Dialogic encourages all users of its products to procure all necessary intellectual property licenses required to implement any concepts or applications and does not condone or encourage any intellectual property infringement and disclaims any responsibility related thereto. These intellectual property licenses may differ from country to country and it is the responsibility of those who develop the concepts or applications to be aware of and comply with different national license requirements.**

Dialogic, Diva, Eicon, Eicon Networks, Eiconcard and SIPcontrol, among others, are either registered trademarks or trademarks of Dialogic. Dialogic's trademarks may be used publicly only with permission from Dialogic. Such permission may only be granted by Dialogic's legal department at 9800 Cavendish Blvd., 5th Floor, Montreal, Quebec, Canada H4M 2V9. Any authorized use of Dialogic's trademarks will be subject to full respect of the trademark guidelines published by Dialogic from time to time and any use of Dialogic's trademarks requires proper acknowledgement. The names of actual companies and products mentioned herein are the trademarks of their respective owners.